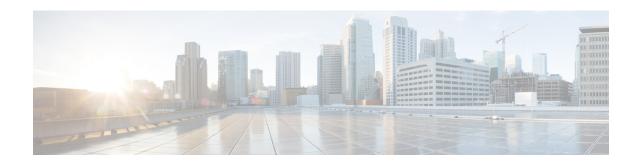

## **Layer 2 and Layer 3 Flex Port Support**

#### **Table 1: Feature History**

| Feature Name                             | Release Information                                                               | Description                                                                                                    |
|------------------------------------------|-----------------------------------------------------------------------------------|----------------------------------------------------------------------------------------------------|
| Layer 2 and Layer 3 Flex Port<br>Support | Cisco IOS XE Catalyst SD-WAN<br>Release 17.11.1a<br>Cisco vManage Release 20.11.1 | Cisco SD-WAN Manager provides flex support on Layer 2 switchports on Cisco IOS XE Catalyst SD-WAN devices, allowing flexibility for LAN ports at Layer 2 to be converted to Layer 3 ports. You can configure the flex ports on Layer 2 as Layer 3 ports using feature profiles and CLI add-on profile. |

- Information About Layer 2 and Layer 3 Flex Port Support, on page 1
- Prerequisites for Layer 2 and Layer 3 Flex Port Support, on page 2
- Restrictions For Layer 2 and Layer 3 Flex Port Support, on page 2
- Use Cases for Layer 2 and Layer 3 Flex Port Support, on page 2
- Configure Layer 2 and Layer 3 Flex Port Support using Cisco SD-WAN Manager, on page 2
- Troubleshoot Layer 2 and Layer 3 Flex Port Support, on page 4

## **Information About Layer 2 and Layer 3 Flex Port Support**

With flex ports, you can configure a single switch port to operate as either a Layer 2 or Layer 3 port, depending on your specific requirements. The flex port connects the Cisco Catalyst SD-WAN device to a WAN link or another network device, and the operating mode (Layer 2 or Layer 3) is changed as needed to support different network topologies or connectivity requirements. You can configure flex ports using feature profiles and CLI add-on profile.

You can configure a port as either Layer 2 or Layer 3, depending on the requirements of the network. This provides greater flexibility in configuring the network and allows for a more optimized use of network resources.

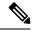

Note

- The flex ports are set to Layer 2 interface by default for Cisco ISR1100 series routers.
- You can only convert Layer 3 ports back to Layer 2 ports that were previously Layer 2 flex ports.

## **Prerequisites for Layer 2 and Layer 3 Flex Port Support**

A configuration group is mandatory to configure flex support. For more information on configuration groups see, Use the Configuration Group Workflows.

## **Restrictions For Layer 2 and Layer 3 Flex Port Support**

- Flex port support is enabled only on Cisco 1000 Series ISRs that have four or eight front-panel switch ports.
- The last two ports of the front-panel fixed ports are the flex ports.
- Flex Layer 2 and Layer 3 interfaces do not have PoE support because PoE is enabled only on the half lower number interfaces.
- STP is disabled by default for Cisco ISR 1100 Series L2 switch modules.

## **Use Cases for Layer 2 and Layer 3 Flex Port Support**

- The Layer 2 flex port support is helpful in scenarios where there is an existing Layer 2 network and needs to integrate with Cisco Catalyst SD-WANnetwork. In this case, the Cisco IOS XE Catalyst SD-WAN device can be configured to support Layer 3 connectivity, allowing the existing network to be seamlessly integrated with the Cisco Catalyst SD-WAN overlay network.
- The Layer 3 flex port support is helpful when there are multiple Layer 3 networks that need to be interconnected. With flex support, the Cisco IOS XE Catalyst SD-WAN device can be configured to support Layer 2 connectivity, allowing the different networks to be interconnected and route the traffic.

# Configure Layer 2 and Layer 3 Flex Port Support using Cisco SD-WAN Manager

#### **Create a Configuration Group**

For more information on creating a configuration group see, Use the Configuration Group Workflows.

### **Configure Layer 2 Support on Flex Ports**

- From the Cisco SD-WAN Manager menu, choose Configuration > Templates > Configuration Groups.
- 2. Click ... adjacent to the configuration group name and choose **Edit**.
- 3. Click the Service Profile in the Feature Profiles pane.
- 4. Click Add Feature.
- 5. From the feature drop-down list, choose **Switchport**. For more information on switchport see, **Switchport**.
- **6.** In the **Add Feature** pane, Enter a name for the switchport in the **Name** field.
- 7. In the **Description** field, enter a description of the feature. The description can contain any characters and spaces.
- **8.** Configure the **Basic Configuration** options as needed.
- 9. Navigate to the **Interface** tab and click **Add Interface** to add the flex interface. For more information on configuring the interface see, the table describing the options for configuring the switchport.
- 10. Click Save.

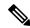

Note

To change the mode of the flex port interface, remove all existing configurations associated with the flex port. If the flex port is referenced by other configurations, such as **ip ftp source interface GigabitEthernet0/1** ensure you remove these references to prevent conflicts during reconfiguration.

To configure an interface in Layer 3 mode, you must enable **negotiation auto** on the flex port interface. To turn off negotiation, you must configure **negotiation auto**, and then apply **no negotiation auto**.

#### **Deploy the Device**

Before You Begin

Ensure that one or more configuration groups are created so that you can choose a group from the list to deploy the associated devices.

Deploy Devices

- 1. From the Cisco SD-WAN Manager menu, choose **Configuration > Templates > Configuration Groups**.
- 2. Click the ... icon adjacent to the respective configuration group and choose Edit.
- 3. Click Associated Devices.

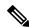

Note

Use the **CLI Preview** option to verify the configuration before deploying. The new configuration is highlighted in green color.

**4.** Choose one or more devices, and then click **Deploy**.

### **Configure Layer 3 Support on Flex Ports**

- Delete the flex port configuration from the switchport parcel in the configuration group to undo the layer 2 support configuration on flex ports. For more information on how to delete a feature see, Delete a Feature.
- **2.** Configure the **Service Profile** or **Transport Profile** feature parcels to configure a LAN VPN or VPN 0 as an L3 interface. For more information see, Configure Service VPN.
- 3. Once the LAN VPN or VPN is configured, click the ... icon in the respective VPN interface and choose Add Sub Feature.
- **4.** In the **Add Sub Feature** drop-down list, choose **Ethernet Interface**. For more information see, Ethernet Interface.
- 5. Configure the **CLI Add-on Profile** feature parcel. You can add the route-target CLIs through the CLI add-on profile. For more information see, **CLI Profile**. Add **no switchport** under flex port interface to the CLI configuration.

no switchport

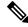

Note

Use **no switchport** for Layer 3 mode and **switchport** for Layer 2 mode in the interface configuration.

#### Deploy Devices

- 1. From the Cisco SD-WAN Manager menu, choose Configuration > Templates > Configuration Groups.
- 2. Click ... adjacent to the configuration group name and choose Edit.
- 3. Click Associated Devices.

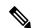

Note

Use the **CLI Preview** option to verify the configuration before deploying. The new configuration is highlighted in green color.

**4.** Choose one or more devices, and then click **Deploy**.

## **Troubleshoot Layer 2 and Layer 3 Flex Port Support**

#### **Problem**

Configuring Layer 2 flex port support failed.

#### Solution

Ensure that the flex port support configuration parcel added to the VPN interface (WAN/LAN) is deleted before the flex support is configured on layer 2 port.

#### **Problem**

Configuring Layer 3 flex port support failed.

#### **Solution**

- **1.** Ensure that the flex port support configuration is deleted from the switchport profile.
- **2.** Ensure that the add-on CLI profile configuration attached to the flex port contains the code line, **no switchport** added to it.

**Troubleshoot Layer 2 and Layer 3 Flex Port Support**